# What to Do If the COOLPIX5000/995/885/775 is Listed Under Other Devices

- Windows 98/98 Second Edition (SE) -

### Step I

The Device Manager sheet will be displayed. Double-click the listing for the "NIKON DSC E995" that appears under "Other devices" or "Miscellaneous Devices."

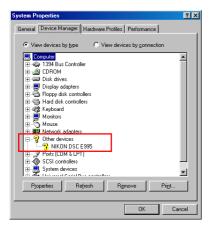

### Step 2

The NIKON DSC E995 Properties dialog will be displayed. Open the General tab and click **Reinstall Driver**.

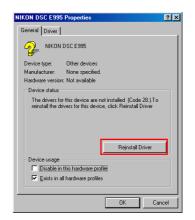

## Step 3

The Windows Update Device Driver Wizard will be displayed; click Next.

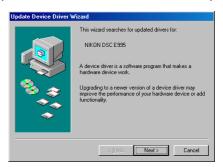

Click here to proceed to the next step.

#### Step 4

The dialog shown below will be displayed. Select "Search for a better driver than the one your device is using now. (Recommended)" and click **Next**.

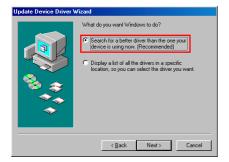

## Step 5

The dialog shown below will be displayed. Holding down the shift key to prevent the Welcome dialog from opening automatically, insert the Nikon View 4 CD into the CD-ROM drive. Select **CD-ROM drive** and click **Next**.

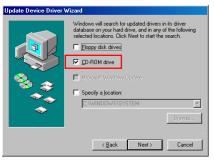

If the Welcome dialog appears when the CD-ROM is inserted, close the dialog by clicking the **Quit** button.

#### Step 6

A dialog will be displayed stating that Windows has found the drivers for the "Nikon Digital Camera Mass Storage Driver"; click **Next**.

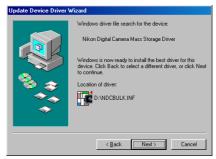

If the message, "Windows was unable to find a suitable driver for this device," is displayed, this may indicate that the Nikon View 4 CD was not correctly inserted in the CD-ROM drive or that the correct search location was not specified. Click **Back** to return to the dialog shown in Step 5, where you can confirm that the correct location has been specified.

### Step 7

The dialog shown below will be displayed; click **Finish**.

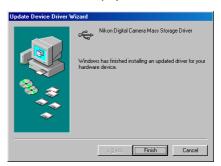

#### Step 8

Click the General tab for the Nikon Digital Camera Mass Storage Driver, and confirm that "This device is working properly" appears under "Device status." Click **Close**.

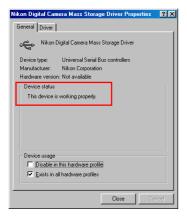

# Step 9

The Windows hardware wizard will now start installation of the Nikon Digital Camera Controller with the dialog shown below. Click **Next**.

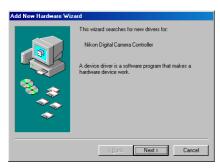

#### Step 10

Select the search option and click Next.

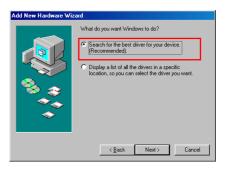

#### Step 11

Holding down the shift key to prevent the Welcome dialog from opening automatically, insert the Nikon View 4 CD into the CD-ROM drive. Select **CD-ROM drive** and click **Next**.

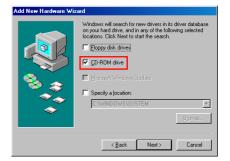

#### Step 12

A dialog will be displayed stating that Windows has found the drivers for "Nikon Digital Camera Controller"; click **Next**.

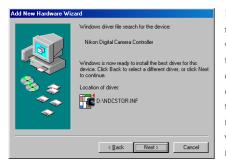

If the message, "Windows was unable to find a suitable driver for this device," is displayed, this may indicate that the Nikon View 4 CD was not correctly inserted in the CD-ROM drive or that the correct search location was not specified. Click **Back** to return to the dialog shown in Step 11, where you can confirm that the correct location has been specified.

# Step 13

The dialog shown below will be displayed; click **Finish**.

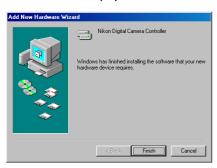

#### Step 14

Click **OK** to close the System Properties window.

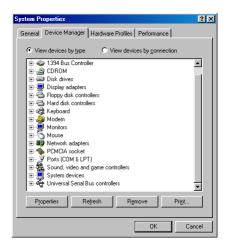